# Configurazione delle impostazioni delle porte sul punto di accesso wireless (WAP)

## **Obiettivo**

La configurazione delle impostazioni delle porte imposta la direzione della trasmissione dei dati e il controllo del flusso dei dati. Sul punto di accesso wireless (WAP), le impostazioni delle porte possono essere configurate manualmente o tramite negoziazione automatica. La configurazione manuale può essere necessaria quando è necessario risolvere problemi di rete. In questo articolo vengono descritte le opzioni di configurazione manuale e di negoziazione automatica disponibili in WAP.

L'obiettivo di questo documento è mostrare come configurare le impostazioni della porta sul WAP. Descrive inoltre come verificare lo stato operativo corrente delle porte LAN (Local Area Network) e le caratteristiche del collegamento.

### Dispositivi interessati

- WAP121
- WAP131
- WAP150
- WAP321
- WAP371
- WAP551
- WAP561

#### Versione del software

- 1.0.6.5 WAP121, WAP321
- 1.0.2.8 WAP131
- 1.0.1.7 WAP150
- 1.3.0.3 WAP371
- 1.2.1.3 WAP551, WAP561

Configurare le impostazioni delle porte in un WAP

Nota: le immagini seguenti sono tratte da WAP551.

Passaggio 1. Accedere all'utility basata sul Web access point e scegliere LAN > Impostazioni porta.

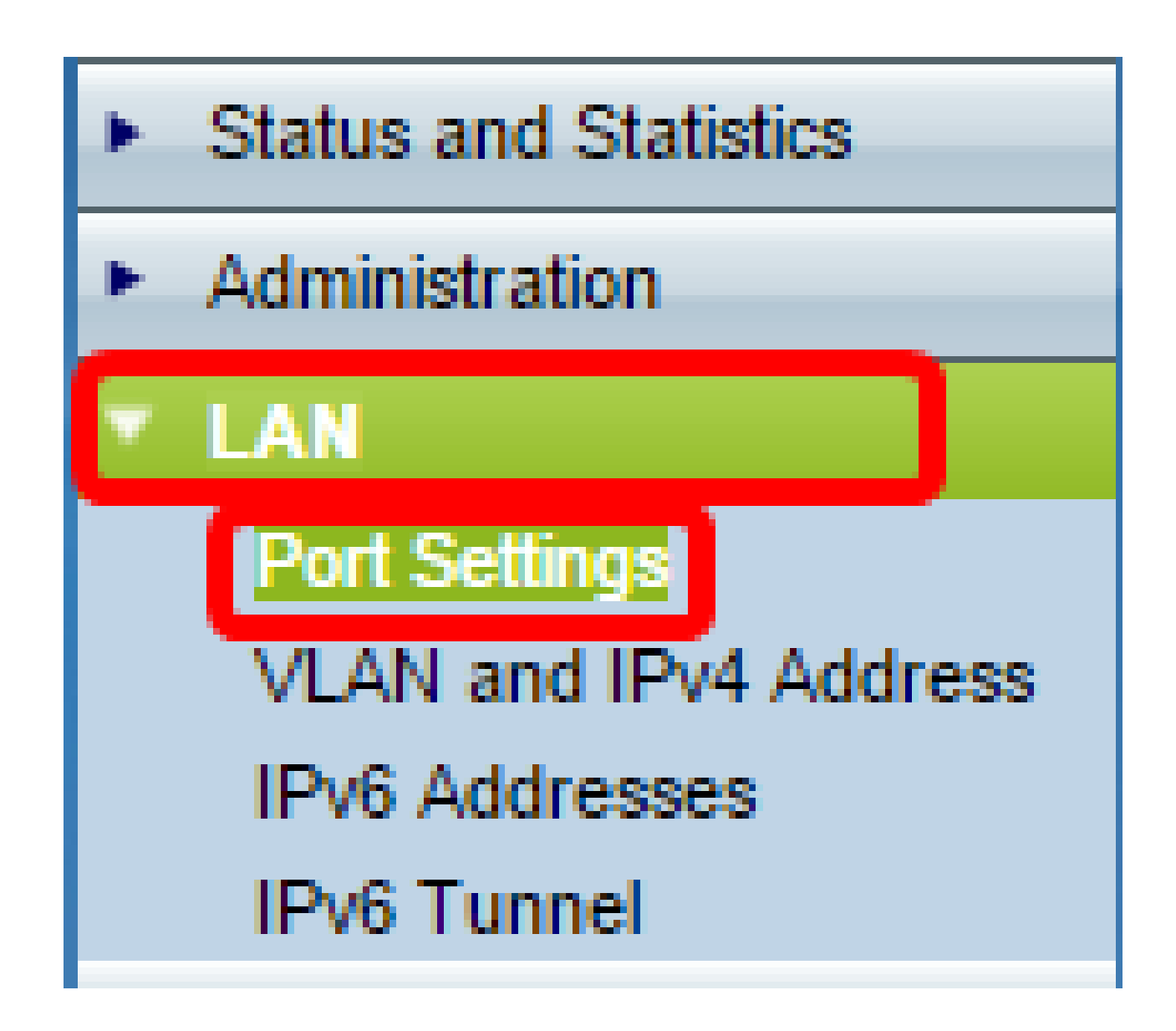

Passaggio 2. (Facoltativo) In Area stato operativo fare clic sul pulsante Aggiorna per aggiornare le impostazioni e visualizzare eventuali modifiche nello stato corrente. In quest'area vengono visualizzate le caratteristiche del collegamento e il tipo di porta correnti.

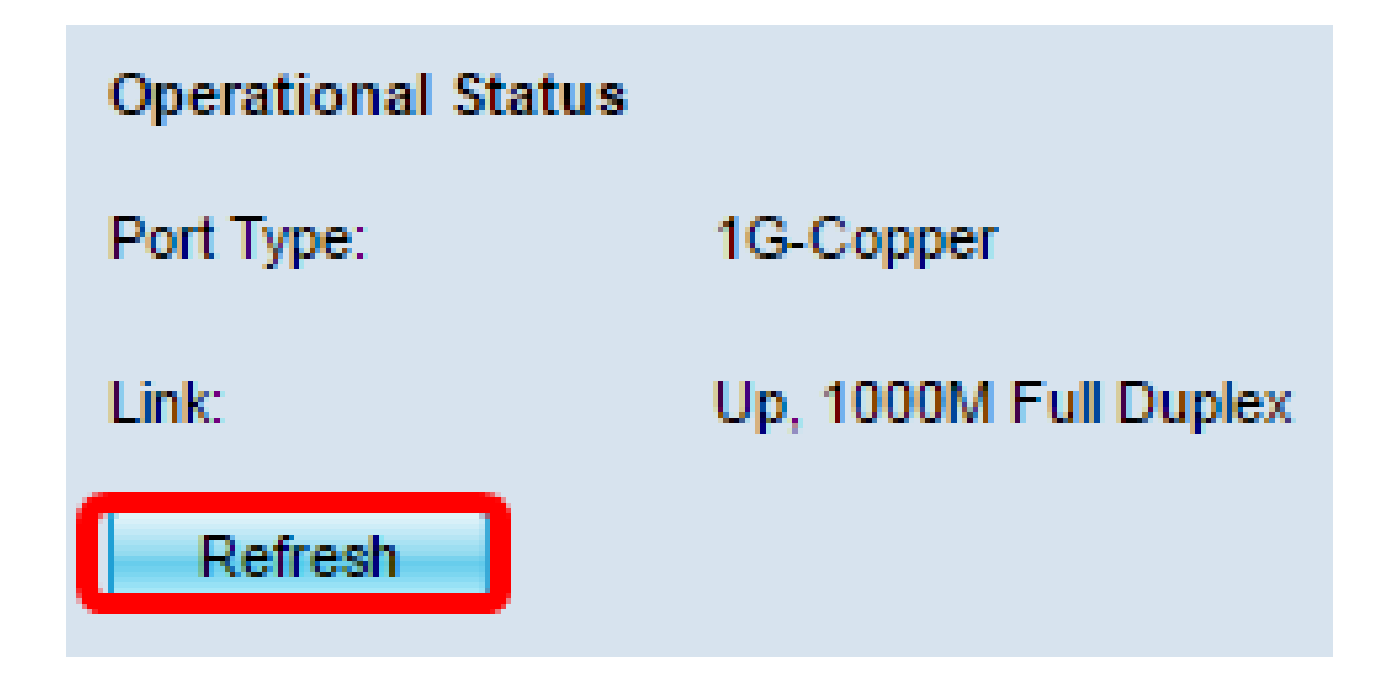

Passaggio 3. (Facoltativo) Nell'area Impostazioni amministrative, selezionare la casella di controllo Abilita negoziazione automatica se si desidera impostare la porta sulla negoziazione automatica. In questo modo, la porta stessa sarebbe in grado di negoziare con il dispositivo collegato per impostare la velocità di collegamento e la modalità duplex più veloci disponibili. Questa funzione è attivata per impostazione predefinita. Se è stato eseguito questo passaggio, andare al passaggio 8.

Nota: se la casella di controllo Abilita è selezionata, le impostazioni Velocità porta e Modalità duplex sono disabilitate automaticamente.

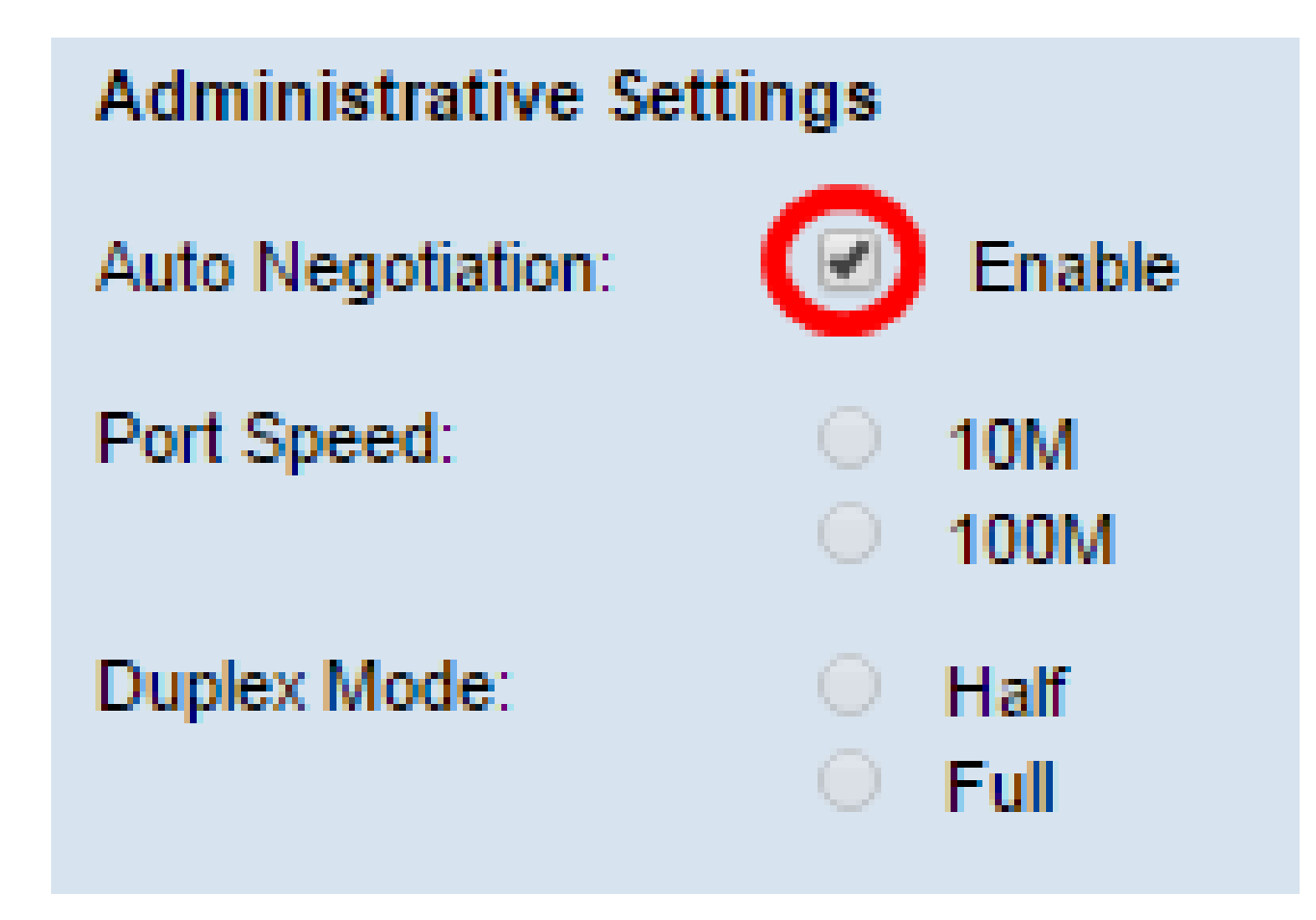

Nota: la negoziazione automatica è effettiva se anche il dispositivo collegato è impostato sulla negoziazione automatica.

Passaggio 4. (Facoltativo) Se si desidera configurare manualmente le impostazioni della porta, deselezionare la casella di controllo Abilita negoziazione automatica.

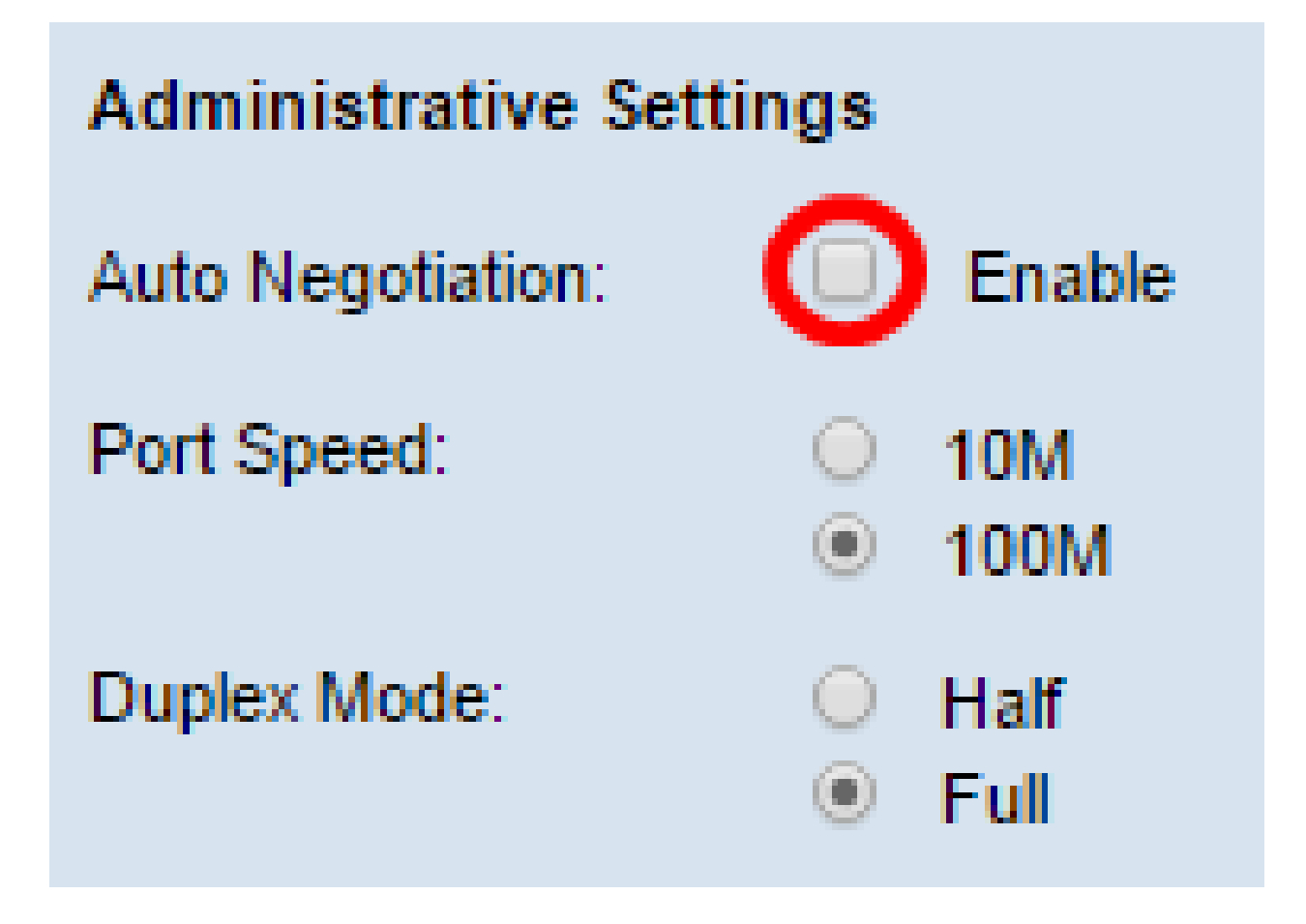

Passaggio 5. (Facoltativo) Fare clic su un pulsante di opzione per impostare la velocità della porta desiderata. La velocità scelta deve corrispondere alla velocità della porta configurata su qualsiasi dispositivo connesso in rete, altrimenti i pacchetti potrebbero venire scartati. Le opzioni sono:

- 10M: imposta la velocità della porta su 10 Mbps
- 100M: imposta la velocità della porta su 100 Mbps

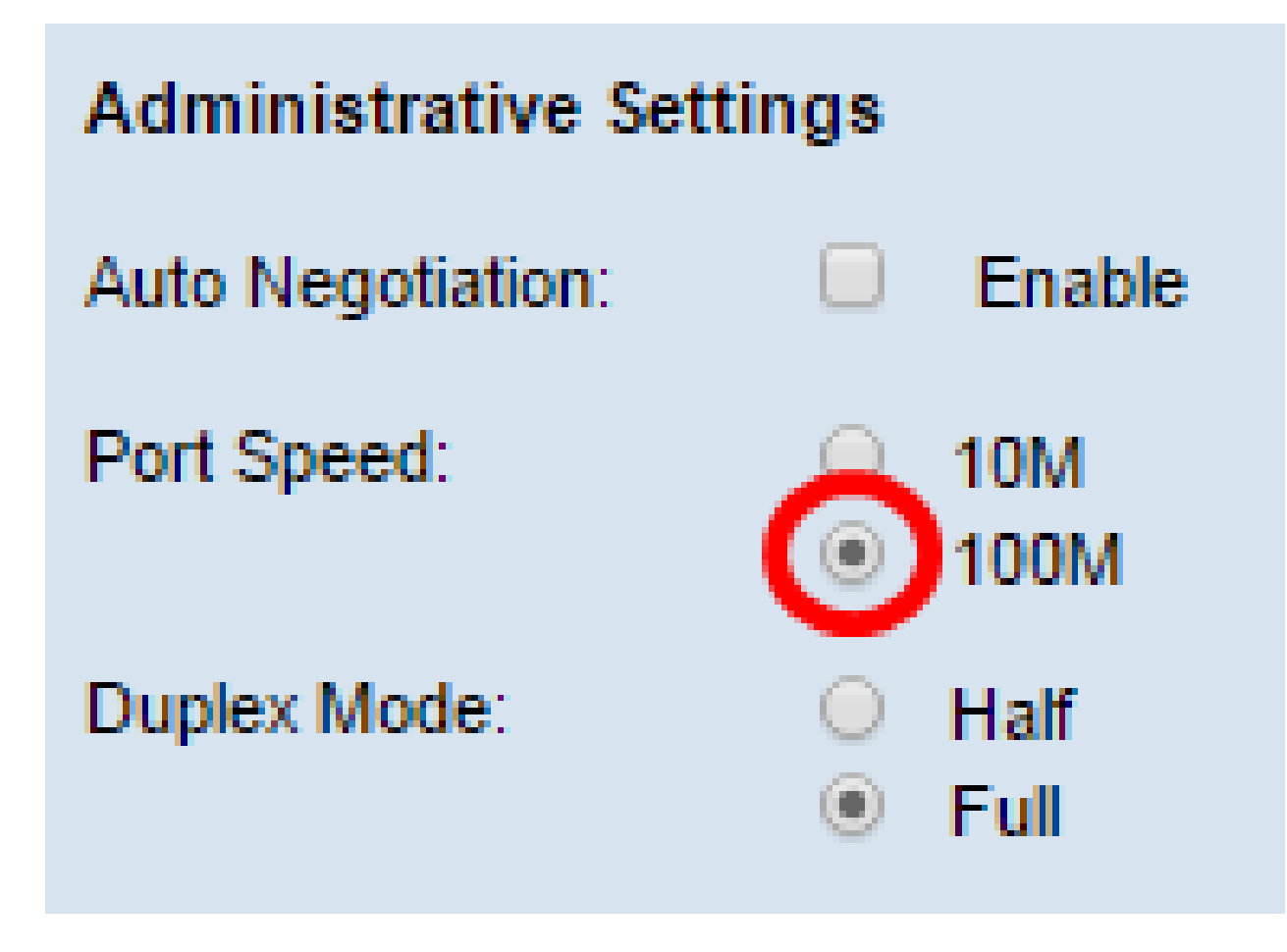

Nota: nell'esempio viene scelto 100M.

Passaggio 6. (Facoltativo) Fare clic su un pulsante di opzione per impostare la modalità duplex desiderata. Affinché la rete funzioni correttamente, la modalità di trasmissione scelta deve corrispondere al dispositivo di connessione.

Le opzioni disponibili sono definite come segue:

- Metà limita la trasmissione dei dati in una direzione alla volta.
- Completa Questa connessione consente la trasmissione simultanea sia della •periferica che della periferica di connessione.

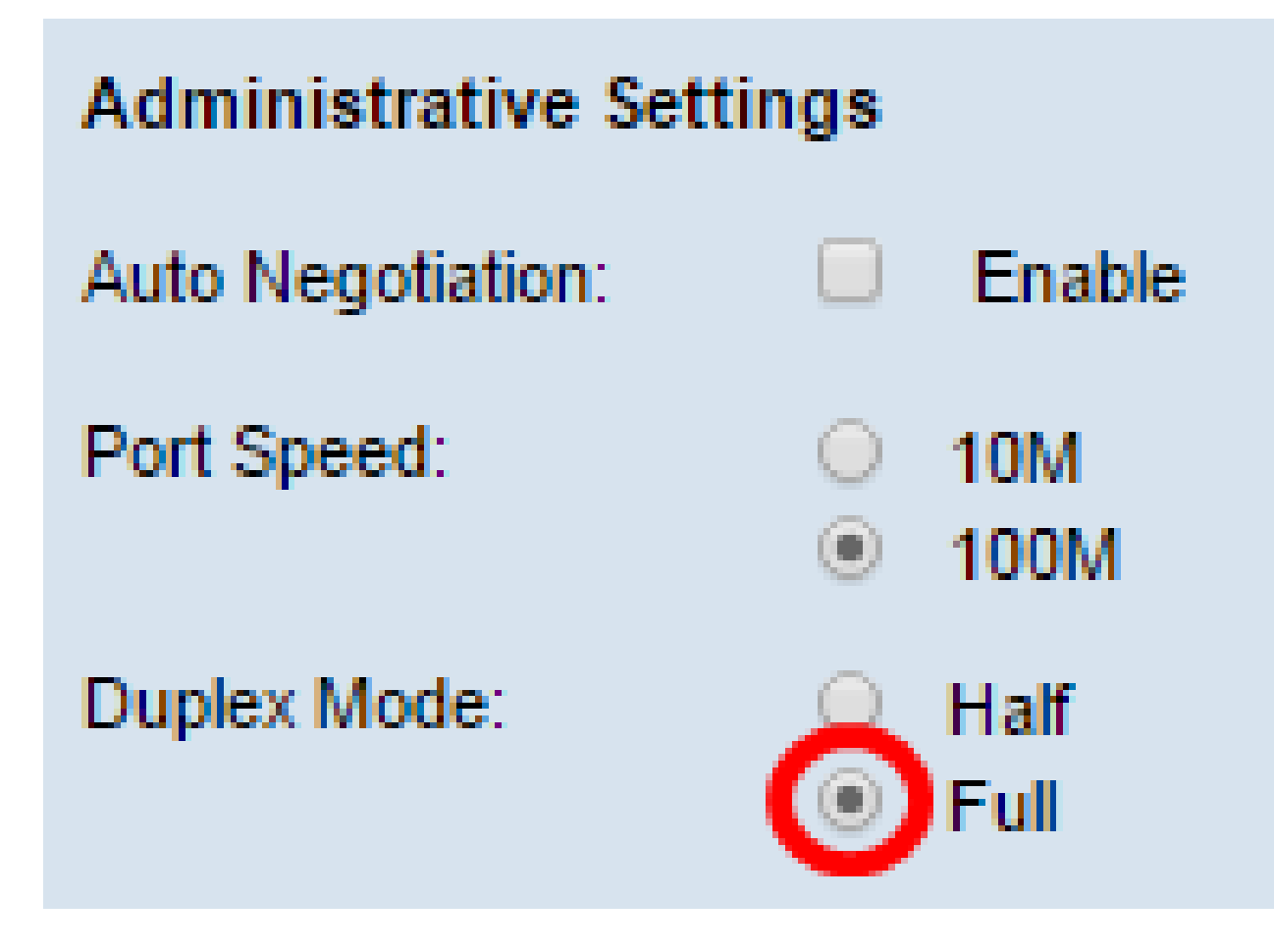

Nota: in questo esempio, viene scelto Completo.

Passaggio 7. (Facoltativo) Selezionare la casella di controllo Abilita per la modalità Ethernet verde. Questa modalità è la modalità di spegnimento automatico che riduce l'alimentazione del chip quando il segnale proveniente da un partner del collegamento non è presente. La modalità Ethernet verde funziona indipendentemente dal fatto che la negoziazione automatica sia abilitata o disabilitata sulla porta.

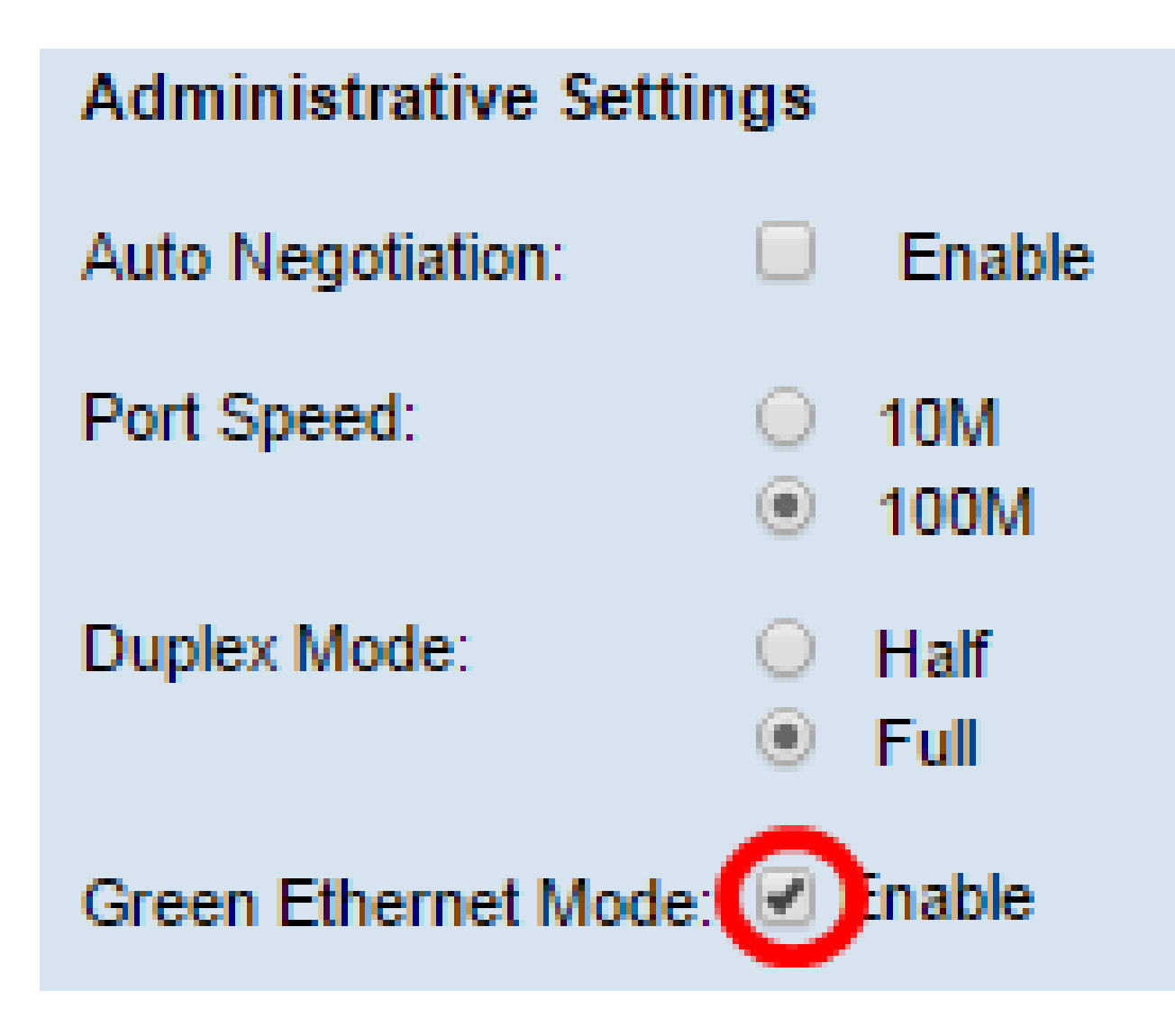

Nota: la disponibilità della modalità Ethernet verde dipende dal modello esatto del punto di accesso WAP. Alcuni access point Cisco non dispongono di questa funzione.

Passaggio 8. Fare clic su Salva per applicare le impostazioni.

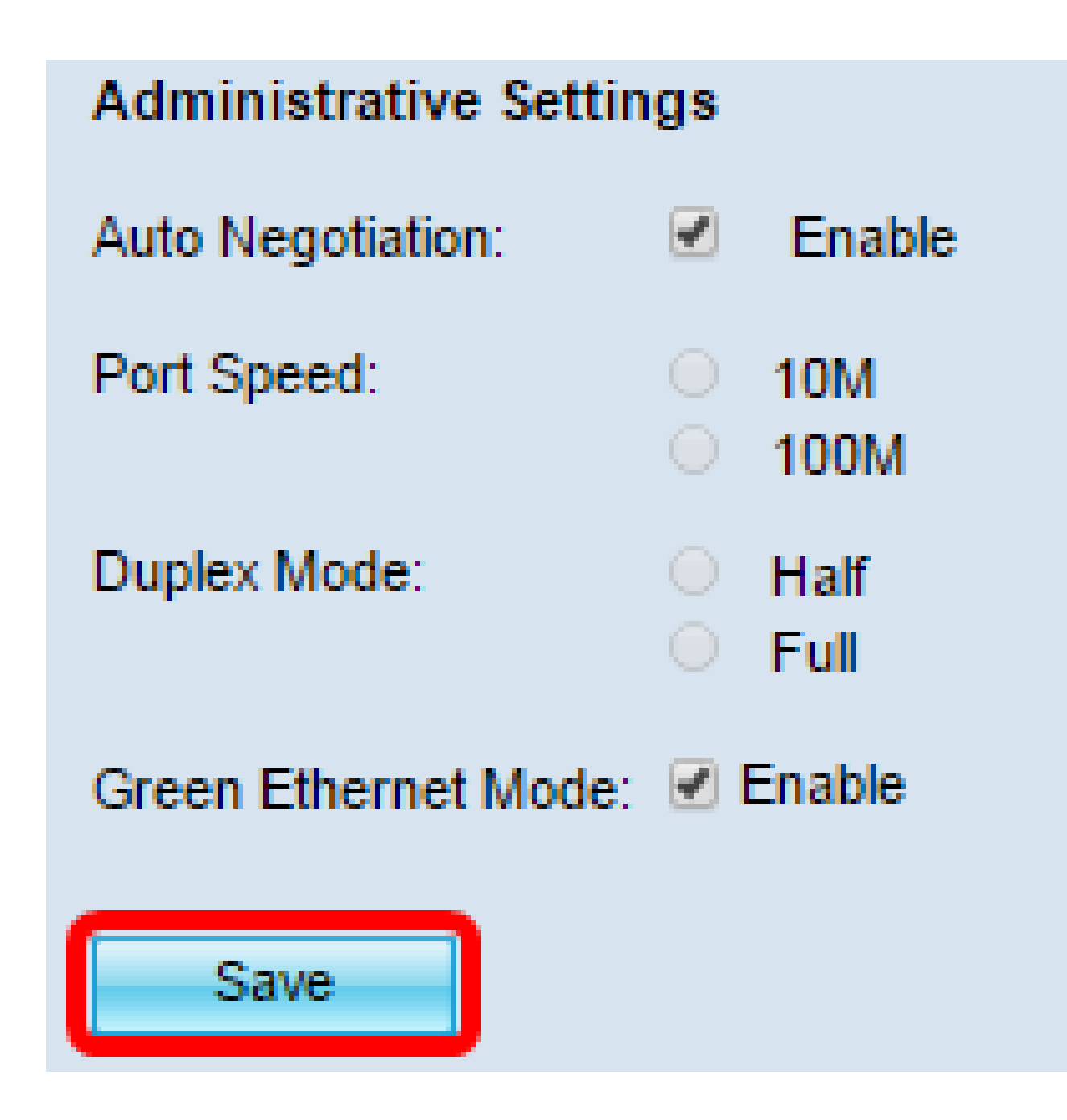

A questo punto, le impostazioni della porta sul punto di accesso wireless sono state configurate correttamente.

#### Informazioni su questa traduzione

Cisco ha tradotto questo documento utilizzando una combinazione di tecnologie automatiche e umane per offrire ai nostri utenti in tutto il mondo contenuti di supporto nella propria lingua. Si noti che anche la migliore traduzione automatica non sarà mai accurata come quella fornita da un traduttore professionista. Cisco Systems, Inc. non si assume alcuna responsabilità per l'accuratezza di queste traduzioni e consiglia di consultare sempre il documento originale in inglese (disponibile al link fornito).